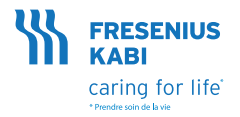

# **Volumat MC Agilia** Guide Pratique

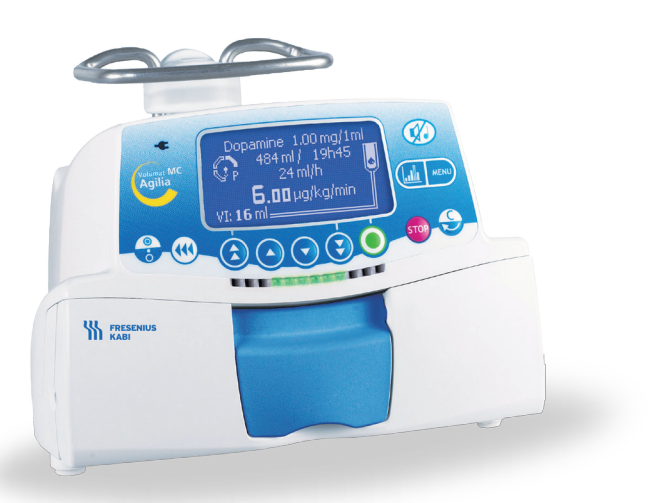

### 1 - Installation de la tubulure dans la pompe

### 1.1 - Installation de la tubulure dans la pompe

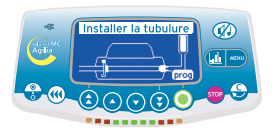

- a- Ouvrir la porte de la pompe en levant la poignée de la porte. Note : La pompe s'allume automatiquement lorsqu'elle est raccordée à l'alimentation secteur. Dans le cas contraire, appuyer sur la touche <ON/OFF>. Un auto-test vérifie le bon fonctionnement de la pompe.
- b- Vérifier que toutes les LEDs et buzzers sont activés. Une fois l'autotest réalisé avec succès, un message indique que vous pouvez installer la tubulure.
- c- Placer horizontalement le corps de pompe en silicone le long des guide-tubulures de sorte que le connecteur vert soit placé à droite (vert) et que le clamp bleu soit placé face au logement bleu.
- d- Insérer le connecteur vert dans l'emplacement vert.
- e- Insérer le clamp bleu dans son logement bleu puis pousser le à fond pour mettre la charnière sphérique en place.
- f- Vérifier que le tube est dans le guide-tubulures de gauche puis pousser la poignée pour fermer la porte de la pompe.

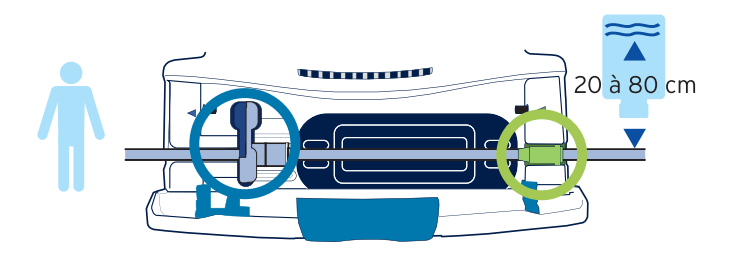

# 1.2 - Écran de contrôle - Description

Niveau de pression La flèche indique le niveau de pression.

Niveau de batterie

VP : Volume perfusé. Il augmente pendant la perfusion. Pour le remettre à zéro, appuyer sur la touche <MENU> puis sélectionner «ml?». VAP : Volume à perfuser. Il diminue pendant la perfusion.

Pour le modifier, appuyer sur la touche <MENU> puis sélectionner «VAP».

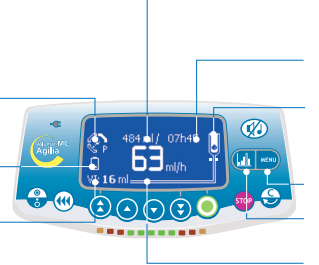

VAP : Volume à perfuser. Il diminue pendant la perfusion. Pour le modifier, appuyer sur la touche <MENU> puis sélectionner «VAP».

Temps de perfusion. Il diminue pendant la perfusion.

Perfusion en cours ( $\bullet$ ) : la vitesse est liée au débit . Témoins de présence du détecteur de<br>gouttes (● : s'éteint lorsqu'une goutte est détectée.

Accès au menu / Sortie du menu

Pour afficher l'historique lorsqu'une perfusion est en cours.

Débit de la perfusion en cours. Vous pouvez le modifier à tout moment, si nécessaire, en appuyant simplement sur les flèches d'incrémentation/décrémentation puis sur OK.

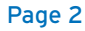

# 2 - Fonctionnement

### 2.1 - Mode Sans nom médicament et débit ml/h

Par défaut, Volumat MC Agilia est en mode de perfusion (Volume/ Débit) et en mode de programmation«Sans nom médicament».

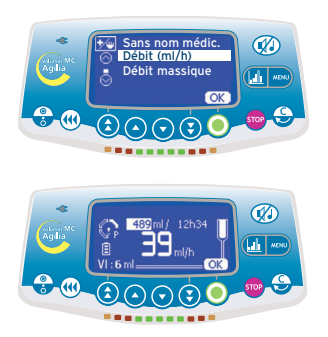

1. Mode débit/ Démarrage... - Choisir le mode Débit (ml/h) puis appuyer sur **OK**.

2. Réglage du volume - Régler le volume à perfuser (VAP) puis appuyer sur **OK**.

Attention : le réglage du volume doit être le plus proche possible du volume réel du conteneur. Tous les volumes ajoutés ou retirés doivent être pris en compte, y compris les volumes de solutés contenus dans la tubulure et perdus lors de la purge qui doivent être déduits du volume à perfuser (~ 25 ml pour une tubulure standard).

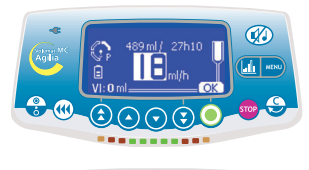

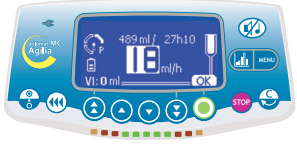

#### 3. Réglage du débit

- Modifier le débit si nécessaire puis appuyer sur OK. Note : La durée de la perfusion est automatiquement calculée et réglée en fonction du débit affiché.

#### 4. Lancement de la perfusion

- Ouvrir le clamp à roulette. Vérifier l'absence d'écoulement libre et de bulles d'air dans la ligne de perfusion.
- Raccorder la tubulure au dispositif IV du patient conformément aux procédures d'hygiène en vigueur dans l'établissement local.
- Appuyer sur start pour commencer la perfusion ou sur **C** pour modifier le réglage Volume/Débit.

## 2.2 - Autres modes de perfusion en débit ml/h

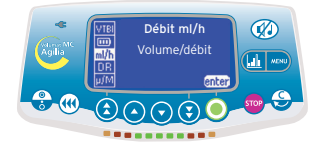

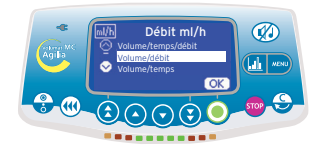

#### 1. Sélection des menus

- Appuyer sur la touche <MENU> pour afficher l'écran Mode perfusion. S'il n'apparaît pas en premier lieu, utiliser les flèches pour sélectionner «ml/h».
- Appuyer sur enter.

#### 2. Sélection du mode de perfusion

- Sélectionner un nouveau mode de perfusion puis appuyer sur **OK**. Note : Nouv. ? s'affiche à l'écran si vous choisissez le dernier mode de perfusion. Appuyez sur cette touche pour définir de nouveaux paramètres.

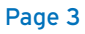

# 2 - Fonctionnement (suite)

#### **Mode Palier**

Ce mode de perfusion permet, avec un simple réglage des durées de montée et de descente, d'augmenter progressivement par 10 paliers intermédiaires le débit de perfusion jusqu'à atteindre le débit maximum de plateau. En fin de perfusion, le débit sera progressivement réduit jusqu'à atteindre zéro.

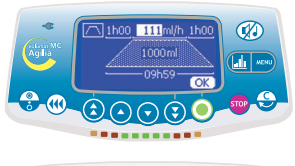

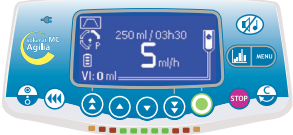

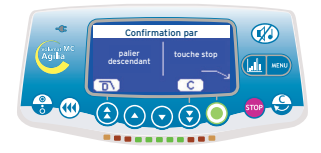

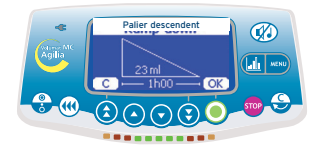

- Régler le volume total à perfuser. Confirmer en appuyant sur **OK**.
- Régler la durée totale de perfusion: en minutes avec  $(\sim)$  et, en heures avec  $(x \times)$ . Confirmer en appuyant sur **OK**.
- Régler la durée de montée en minutes et en heures. Confirmer en appuyant sur **OK**.
- Faire de même pour la durée de descente.
- Régler le débit de plateau. Confirmer en appuyant sur **OK**.
- Appuyer sur start pour lancer la perfusion.

#### **1. Arrêt de la perfusion**

- Appuyer sur <STOP> en cours de perfusion.
- 3 actions sont ensuite possibles : - Appuyer sur  $\overline{D}$  pour démarrer le palier
- descendant. - Appuyer sur <STOP> pour arrêter la perfusion.
- Appuyer sur **C** pour continuer la perfusion.

#### **2. Palier descendant**

- Vérifier les valeurs du palier descendant puis appuyer sur **OK**.

#### **Mode séquentiel**

Jusqu' à 20 séquences de perfusion peuvent être programmées, chacune avec leur propre volume à perfuser et débit de perfusion. Des périodes de pause (Stop) ou de Maintien de Veine Ouverte (MVO ou KVO) peuvent également être programmées en mode séquentiel.

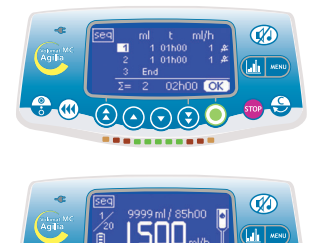

(∑)

- Régler le volume de la première séquence avec ( ). Confirmer en appuyant sur **OK**.
- Régler le débit de la première séquence. Confirmer en appuyant sur **OK**.
- Choisir le déclenchement ou non d'un bip en fin de séquence. Confirmer en appuyant sur **OK**.
- Sélectionner la séquence suivante avec ( ). Régler le volume. Confirmer en appuyant sur **OK**.
- Régler la ou les séquence(s) suivante(s) de la même façon.
- Régler la dernière séquence en sélectionnant **fin** au niveau du dernier volume à perfuser.
- Vérifier la programmation séquentielle et confirmer avec **OK**.
- Appuyer sur **start** pour lancer la perfusion.

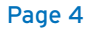

#### **Mode secondaire**

Ce mode de perfusion permet de perfuser le contenu d'une poche ou d'un flacon secondaire via une ligne secondaire (exemple : deuxième ligne des VL SP22 / VL ON10 / VL ON20 / VL ON30, ou ligne secondaire raccordée au VL ST22 / VL ON42) raccordée à la ligne principale appelée ligne primaire. Lorsque la perfusion secondaire est terminée, l'utilisateur peut au choix poursuivre avec une autre perfusion secondaire ou reprendre la perfusion primaire (perfusion initiale) dont les paramètres sont conservés.

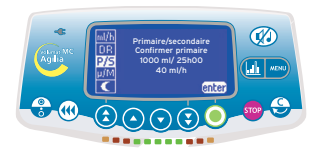

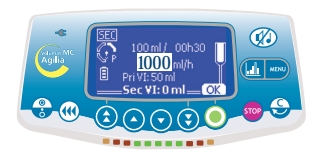

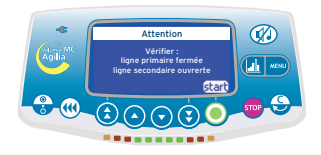

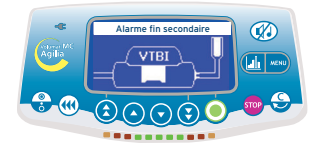

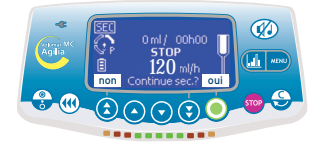

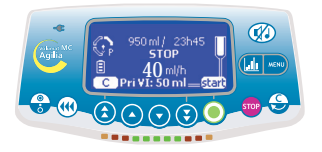

- Appuyer sur <MENU> pour sélectionner le mode secondaire.
- Fermer la ligne primaire.
- Appuyer sur **OK** pour confirmer les paramètres du mode primaire et accéder au mode secondaire.

#### **1. Définition de la perfusion**

- En mode V/D, sélectionner le volume secondaire à perfuser. Confirmer en appuyant sur OK.
- Sélectionner le débit secondaire. Confirmer en appuyant sur OK.

#### **2. Début de la perfusion secondaire**

- Vérifier que la ligne primaire est fermée et que la ligne secondaire est raccordée et ouverte.
- Appuyer sur **start** pour commencer la perfusion ou sur **C** pour recommencer le réglage Volume/Débit.

#### **3. Fin de la perfusion secondaire**

- Lorsque la perfusion secondaire est terminée, appuyer sur <SILENCE ALARME>.
- Appuyer sur **Oui** pour poursuivre avec une perfusion secondaire. Retourner à l'étape 1.
- Appuyer sur **Non** pour revenir à la perfusion primaire.

#### **4. Recommencer la perfusion primaire**

- Vérifier que la ligne secondaire est fermée et rouvrir la ligne primaire.
- Appuyer sur <SILENCE ALARME> pour revenir aux derniers paramètres de la perfusion primaire.

Note : à la fin de la perfusion secondaire, la pré-alarme de fin de perfusion ne se déclenche pas, il est donc recommandé de régler avec précaution le VAP de la perfusion secondaire.

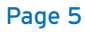

### 2.3 - Modes Sans nom médicament et débit massique

Par défaut, la Volumat MC Agilia en débit massique est en mode de perfusion V/D.

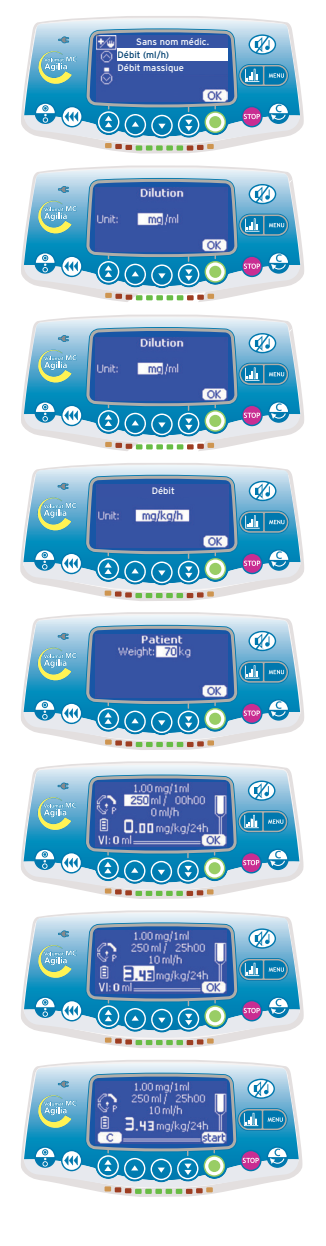

#### **1. Ecran de démarrage**

- Choisir le mode débit massique puis appuyer sur la touche **OK**.

#### **2. Unités de dilution**

- Sélectionner les unités de dilution. Appuyer sur la touche **OK**.

#### **3. Valeurs de dilution**

- Sélectionner les valeurs de dilution. Appuyer sur la touche **OK**.

#### **4. Unités de débit**

- Sélectionner les unités de débit. Appuyer sur la touche **OK**.

#### **5. Patient**

- Sélectionner une valeur. Appuyer sur la touche **OK**.

Note : Cet écran n'apparaît que si vous avez sélectionné une unité de débit de type «mg/kg/h».

(Réglage du poids) ou «mg/m2/h» (Réglage de la surface corporelle).

#### **6. Réglage du volume**

- Sélectionner le volume à perfuser (VAP), puis appuyer sur la touche **OK**.

#### **7. Réglage du débit**

- Sélectionner le débit massique, puis appuyer sur **OK**.

#### **8. Lancement de la perfusion**

- Ouvrir le clamp à roulette. Vérifier l'absence d'écoulement libre et de bulles d'air dans la ligne de perfusion.
- Raccorder la tubulure au dispositif IV du patient conformément aux procédures d'hygiène en vigueur dans l'établissement local.
- Appuyer sur start pour lancer la perfusion.

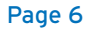

# 3 - Fonctionnement (suite)

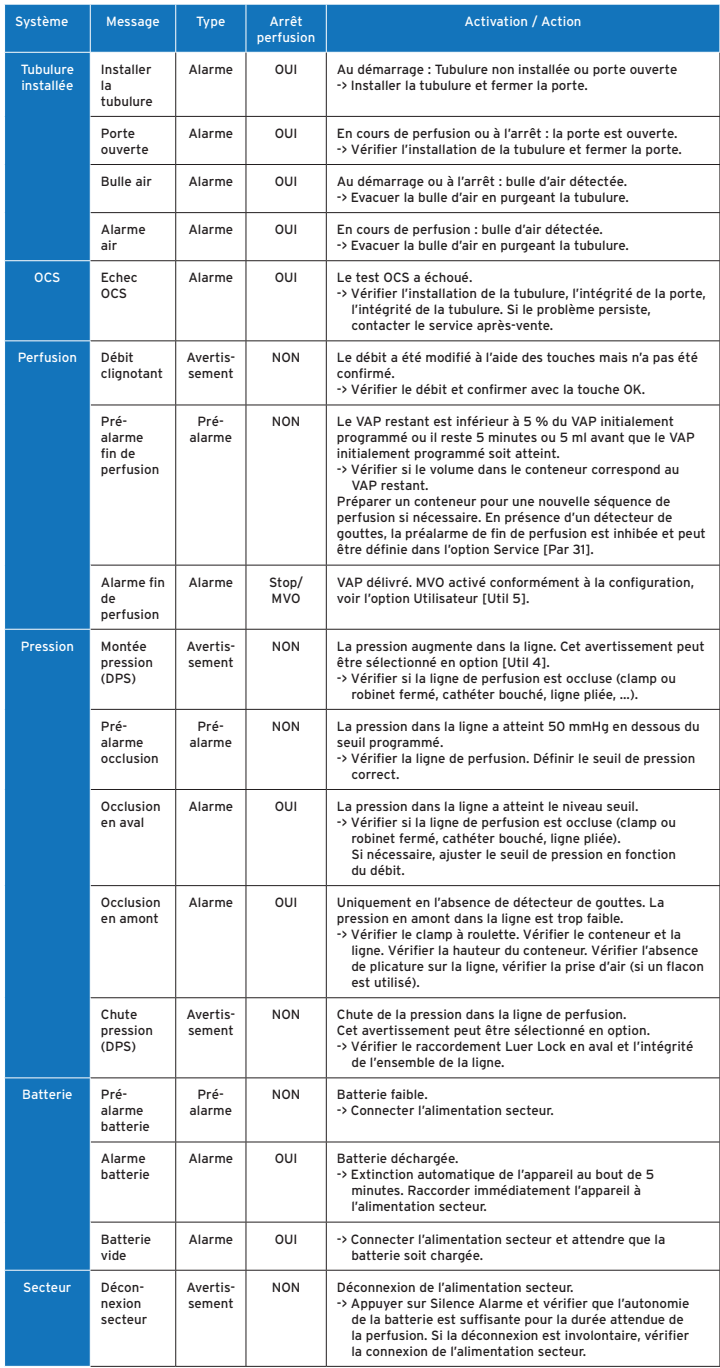

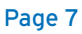

En raison de l'évolution des normes, des textes réglementaires et du matériel, les caractéristiques indiquées par le texte et les images de ce document ne nous engagent qu'après confirmation de nos services. Document non contractuel.

Ce document ne peut être reproduit en partie ou en totalité sans l'autorisation écrite de Fresenius Kabi.

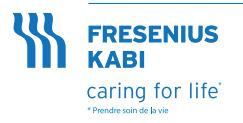

Fresenius Vial S. A. S. Le Grand Chemin 38590 Brézins - France Tél.: +33 (0)4 76 67 11 11 Fax: +33 (0)4 76 67 11 12 Une société de Fresenius Kabi www.fresenius-kabi.fr